# **ДОПОЛНЕННАЯ РЕАЛЬНОСТЬ В ОБРАЗОВАНИИ – ЭТО МИФ ИЛИ РЕАЛЬНОСТЬ?**

За последние несколько лет технология дополненной реальности совершила огромный скачок в развитии и расширении сфер применения. Дополненная реальность (AugmentedReality, AR) — это среда с прямым или косвенным дополнением физического мира цифровыми данными в режиме реального времени при помощи компьютерных устройств — планшетов, смартфонов и инновационных гаджетов вроде GoogleGlass, а также программного обеспечения к ним. Если раньше эта технология применялась в военной промышленности, компьютерных играх, то сейчас дополненная реальность проникает практически во все сферы деятельности человека: медицину, образование, архитектуру, рекламу и так далее. Дополненная реальность вызывает такой интерес не только потому, что для этого используются новые технологии, но также дополненная реальность обещает помочь людям преодолеть современную информационную перегрузку.

Анализ учебно-педагогической и научной литературы по данной теме, позволяет сделать вывод о малой применимости данной технологии в организации образовательного процесса.

Внедрение в систему образования современных виртуальных средств обучения является важнейшим условием усиления обучающего эффекта, которое заключается в интерактивности 3D-моделирования и использовании эффекта дополненной реальности. Имея под рукой набор бумажных маркеров, мы можем в любой момент представить учебный объект не только в объеме, но и проделать с ним ряд манипуляций, посмотреть на него «сбоку» или сверху.

Актуальность внедрения технологии дополненной реальности в образовательный процесс заключается в том, что использование настолько инновационного средства несомненно повысит мотивацию учащихся при изучении многих дисциплин. Огромным плюсом использования технологии дополненной реальности является ее наглядность, информационная полнота и интерактивность, что позволяет развивать у учащихся образное мышление и пространственное воображение.

### ИСПОЛЬЗОВАНИЕ ПРИЛОЖЕНИЙ ДОПОЛНЕННОЙ РЕАЛЬНОСТИ В ОБРАЗОВАТЕЛЬНОЙ ДЕЯТЕЛЬНОСТИ

При изучении данной технологии было проведено исследование различных методов обработки изображений в системах дополненной реальности. Проведен анализ применяемых сервисов для работы с AR. На основе результатов выделены два наиболее удобных в использовании приложения для создания и демонстрации практической реализации систем дополненной реальности. Причём один из сервисов (приложение «Aurasma») [7] за время нашей работы с этим сервисом поменял свой внешний вид и имеет новый URL [https://www.hpreveal.com/.](https://www.hpreveal.com/) Все существующие ауры, активы и мобильные

приложения будут продолжать работать именно так, как мы привыкли, в старом режиме. Вскоре всех нас ждут новые и интересные обновления (см. рис. 1).

Aurasma is now HP Reveal

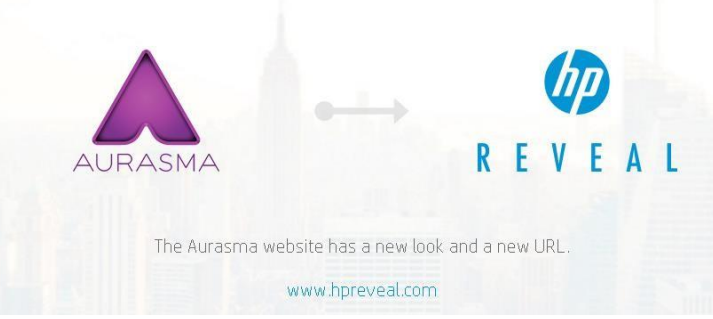

**Рис. 1 Сервис «Aurasma» переименован в «HP Reveal»** 

## **1.1 Использование приложения «Aurasma» («HP Reveal») в образовательной деятельности**

Мобильное приложение «Aurasma» («HP Reveal») использует технологию дополненной реальности, чтобы оживлять страницы журналов, фотографии и другие объекты завораживая пользователя, используя при этом камеру телефона, GPS, Bluetooth, Wi-Fi, акселерометр и гороскоп для идентификации различных объектов из окружающего пространства. В дальнейшем эти объекты транслируются на экране устройства с наложенным поверх 2D и 3D моделями, видео, картинками, фотографиями или другими файлами, называемыми аурами. Принцип работы «Aurasma» («HP Reveal») [7] заключается в следующем:

> - камера «видит» в реальном мире визуальный идентификатор – метку дополненной реальности (1), и передает информацию о метке в компьютер или на мобильное устройство;

> - программа «привязывает» к метке виртуальный объект дополненной реальности и выводит его на экран устройства (2);

> - теперь виртуальным объектом можно управлять: как манипуляциями с меткой в реальном пространстве, так и через тачскрин устройства (см. рис. 2).

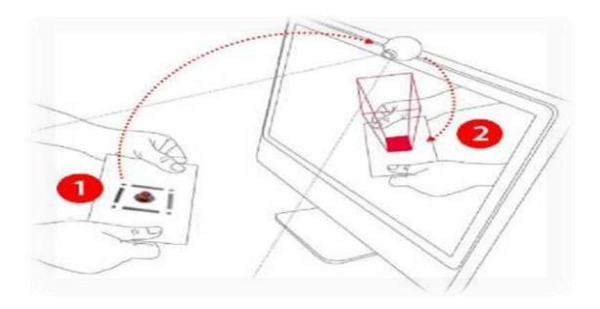

**Рис. 2 Принцип работы приложений AR** 

Создатель метки, по которой «Aurasma» («HP Reveal») будет распознавать объект, сам настраивает результат отображения и время трансляции (см. рис. 3).

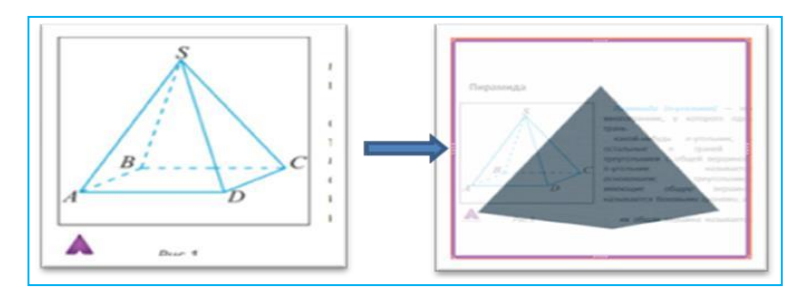

**Рис. 3 Создание метки и настройка результатов отображения 3D модели** 

Главные преимущества технологии «Aurasma» («HP Reveal») – ее доступность и широкая применяемость. Так как же создавать ауры, то есть как «подружить» изображение и, например, 3D модель либо видео? Оказывается, это просто, если следовать следующему алгоритму:

> 1. Зайти на сайт studio.aurasma.comновый **URL**  <https://ww.hpreveal.com/>

> 2.Выбрать Log in to Aurasma Studio («Войти в Aurasma Studio»)

(см. рис. 4).

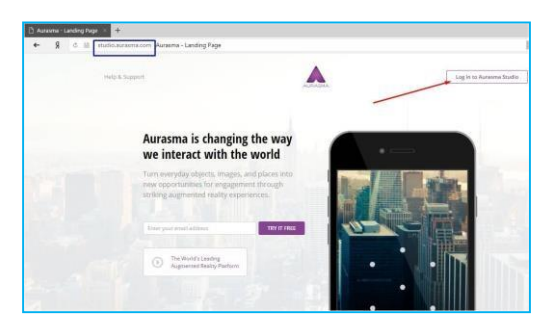

**Рис. 4 Вход в приложение «HP Reveal»** 

3.Выбрать Create account («Создать аккаунт») или «Sign in» («Войти»). При создании аккаунта следует указать на английском языке (см. рис. 5):

- e-mail (электронный почтовый адрес);
- username (имя пользователя);
- password (пароль);
- confirm password (повторит пароль);

затем следует выбрать «Create account» («Создать аккаунт»).

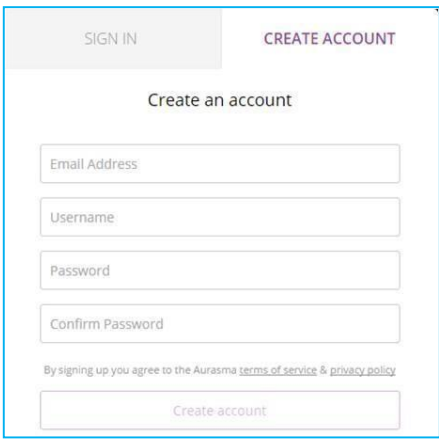

**Рис. 5 Создание аккаунта в приложении «HP Reveal»**

4. Выбрать My Auras («Мои ауры») – Create New Aura («Создать новую ауру») (в первый раз параметр Create New Aura пропускается) (см. рис. 6)

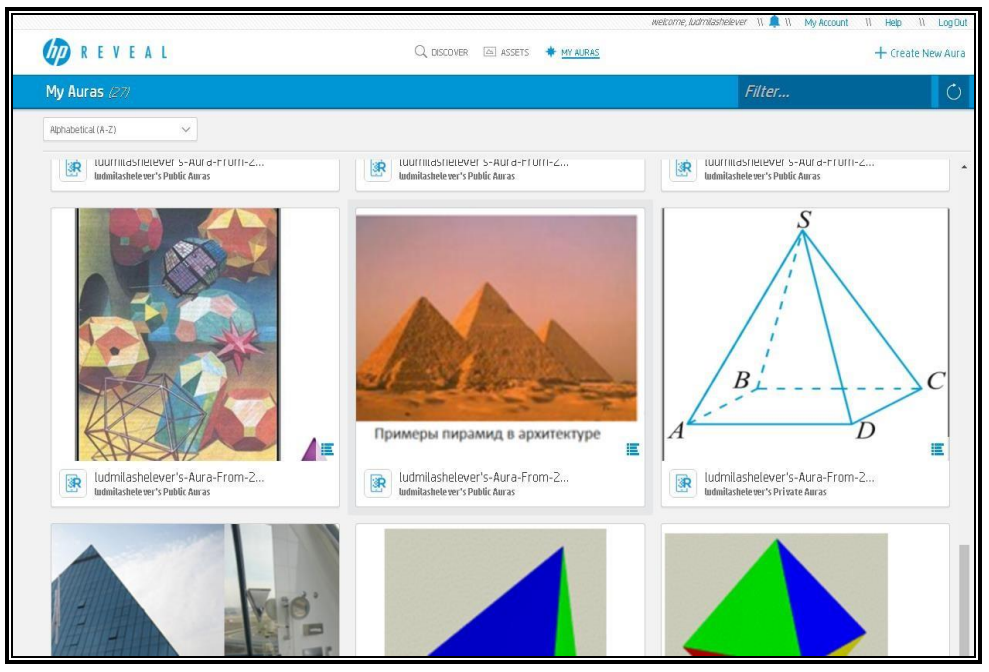

**Рис. 6 Создание новой ауры в приложении «HP Reveal»** 

5. Выбрать Click to Upload Trigger Image («Выбрать картинку (триггер)») (см. рис. 7).

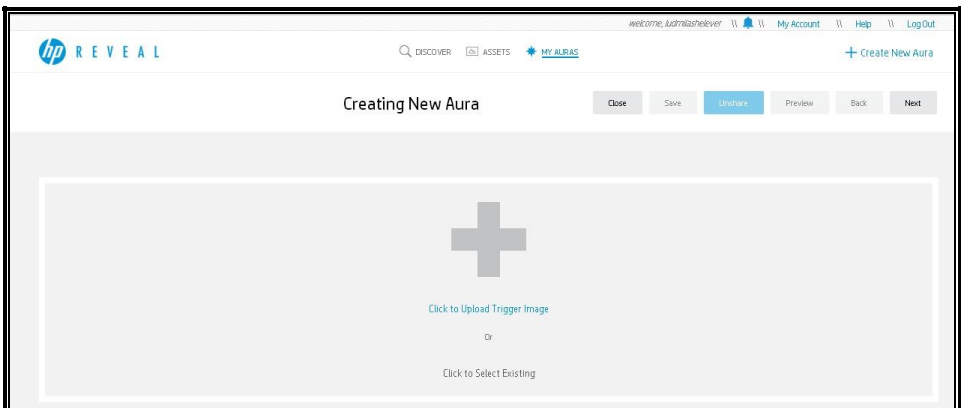

### **Рис. 7 Добавление изображения для метки в приложении «HP Reveal»**

6. Выбрать Name («Имя») (на любом языке) – Browse… («Выбрать») – выбрать нужное изображение, которое будет выступать в качестве метки – Save («Сохранить») (см. рис. 8).

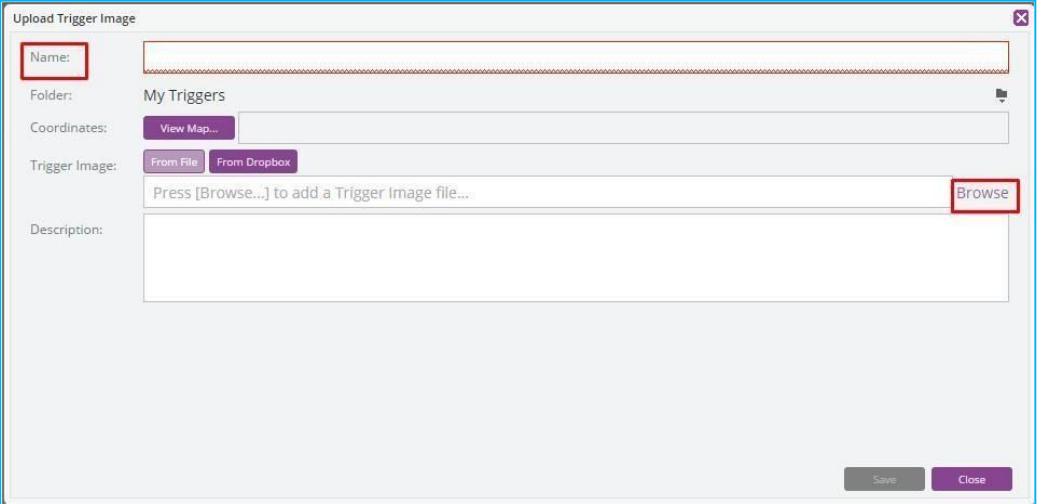

**Рис. 8 Загрузка изображения для метки в приложении «HP Reveal»** 

7. Если появится сообщение о возможности улучшить изображение на метке, следует согласиться, выбрав Yes («Да») (см. рис. 9).

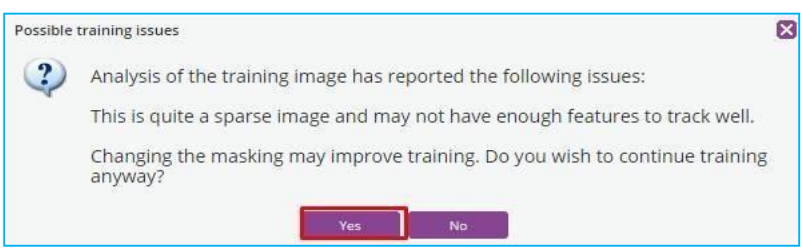

**Рис. 9 Проверка качества изображения на метке в приложении «HP Reveal»** 

8. Выбрать Next («Далее») – Click to Upload Overlay («Выбрать видео (оверлей)») (см. рис. 10).

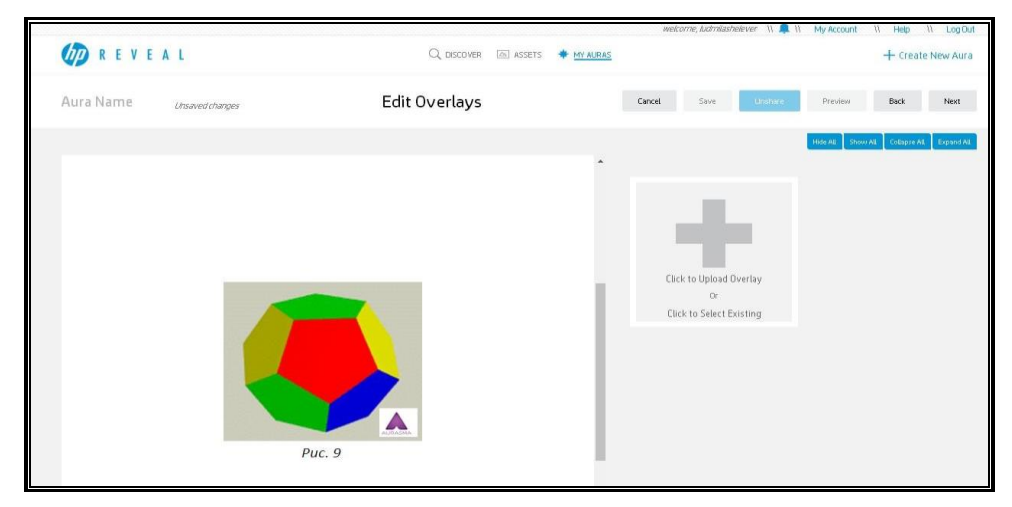

**Рис. 10 Добавление маркера в приложении «HP Reveal»**

9. Выбрать необходимый маркер для наложения на метку, это может быть любое изображение, 2D либо 3D модель, видео (или другой тип файла, например, gif- анимацию) – при необходимости изменить размеры видео – Save («Сохранить») (см. рис. 11).

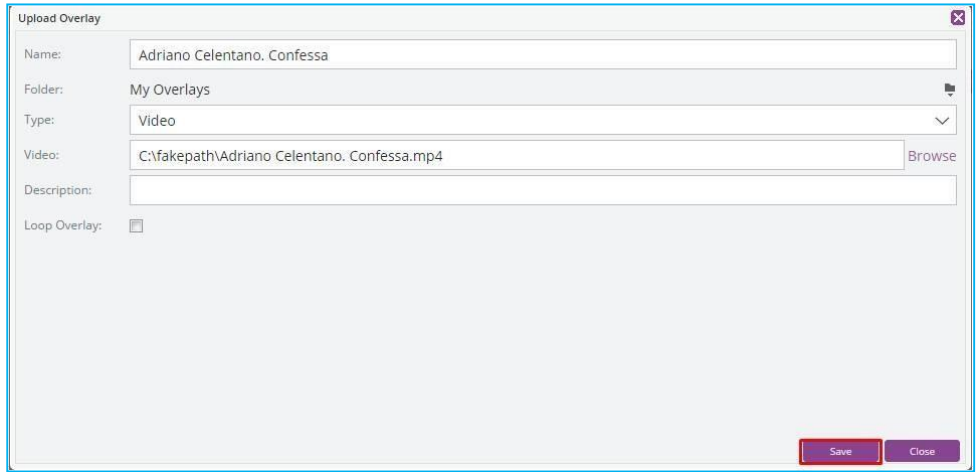

**Рис. 11 Загрузка маркера в приложении «HP Reveal»** 

После загрузки изображения, 2D (3D) модель либо видео мы видим на предварительном просмотре, как выглядит метка с наложенным на неё маркером (см. рис. 12).

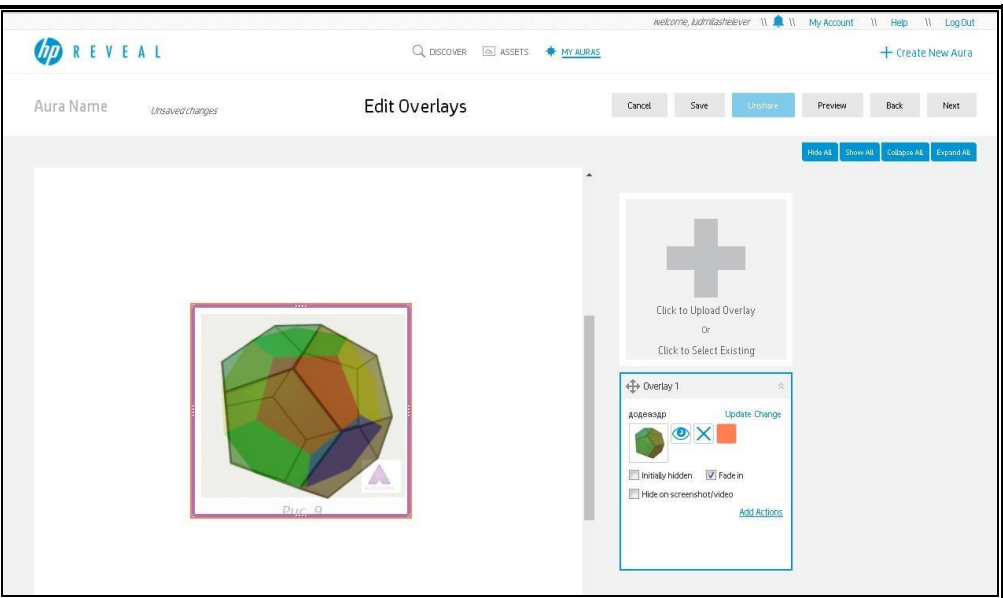

**Рис. 12 Предварительный просмотр созданной AR** 

10. Выбрать Next («Далее») – Unshare («Отменить общий доступ»), затем кликнуть по ауре левой кнопкой мыши – Edit («Редактирование») **–** Next («Далее») – Next («Далее») – Share («Обеспечить общий доступ») (см. рис. 13).

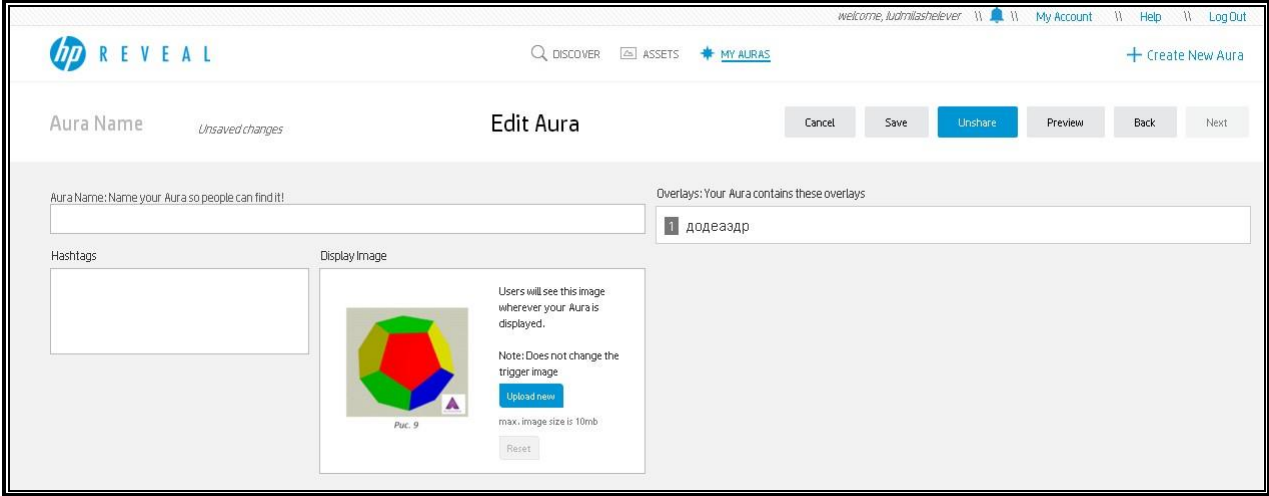

**Рис. 13 Настройка доступа для просмотра в приложении «HP Reveal»** 

Когда вы установите на смартфон бесплатное приложение «Aurasma» «HP Reveal» из магазина приложений (например, Google Play Market или AppStore) (Приложение 1), то при наведении камеры гаджета на соответствующую метку вы сможете увидеть 3D изображение или видеоролик, «привязанный» к метке.

### **1.2 Использование приложения EVToolbox в образовательной деятельности**

Приложение «EVToolbox» – это коммерческий сервис создания дополненной реальности. Это первый и единственный инструментарий дополненной реальности, разработанный в России. Несмотря на то, что это коммерческий сервис, сотрудники компании идут на партнёрские отношения и не отказываются помочь в экспорте на мобильное устройство созданного проекта. Можно приобрести лицензионное программное обеспечение со встроенной библиотекой 3D моделей для учреждения образования по приемлемой цене, заключив договор с компанией. Это технология, дополняющая визуальное восприятие реального мира всевозможным контентом (фото, видео, аудио, текст, 3D модели) посредством отображения этого контента при помощи гаджетов: планшеты, очки дополненной реальности, мониторы, экраны и т.д. Самой надежной и стабильно работающей является маркерная технология.

 В теории маркером может быть почти любой объект реального мира. Однако, на практике мы ограничены разрешением камеры, особенностями цветопередачи, освещения и вычислительной мощностью оборудования. Дело в том, что распознавание ("трекинг") метки дополненной реальности и наложение виртуальных объектов на изображение с камеры происходит в реальном времени. Поэтому для оптимизации и ускорения работы с технологией обычно выбирают контрастный маркер простой геометрической формы. Как правило, это квадрат с вписанной внутрь яркой и понятной картинкой. Например, для 3D модели космического корабля "Буран" мы использовали маркер в рамке (см. рис.

14). Использование контрастных маркеров удобно тем, что они значительно проще распознаются камерой и дают ей очень стабильную привязку к месту для виртуальной модели.

Безмаркерная технология работает по другим алгоритмам. На изображение с камеры накладывается "сетка", на которой программные алгоритмы находят ряд опорных точек. Эти точки определяют место, где будет расположен виртуальный объект. Безмаркерной меткой может стать почти любое изображение - картинка в учебнике, обложка тетради, фотография и т.д. Например, безмаркерная метка может выглядеть так, как на рис. 15.

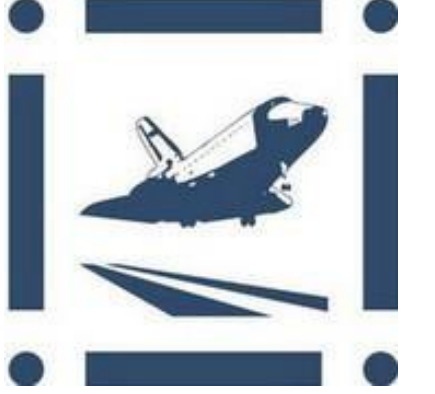

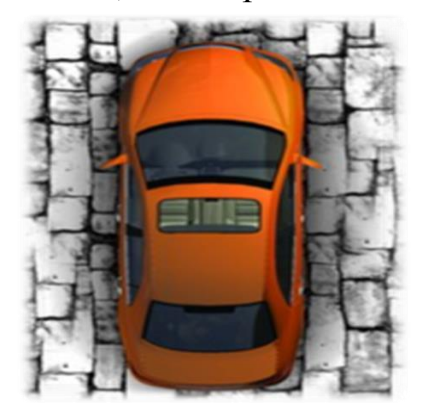

 **Рис. 14 Маркерная технология Рис. 15 Безмаркерная технология** 

 В том, чтобы подготовить метку дополненной реальности к работе, нет ничего сложного. Ее достаточно распечатать на любом принтере, желательно на плотной и матовой бумаге. Это нужно для того, чтобы она не сгибалась в процессе работы, а также не бликовала на ярком свету.

Конструктор проектов дополненной реальности EVToolbox работает с обеими технологиями: как с маркерной, так и с безмаркерной.

Рассмотрим самый простой пример для начала работы в EVToolbox. Несложная модель, которая появится на метке, как только мы покажем ее камере. Для просмотра проекта понадобится метка как на рис. 16.

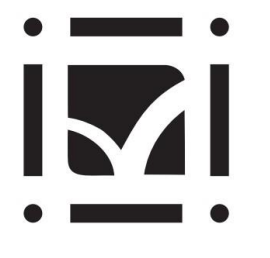

**Рис. 16 Метка** 

Изображение метки необходимо предварительно распечатать на принтере. Если нет такой возможности, можно вывести изображение метки на экран монитора и впоследствии наводить камеру на экран.

В экране приветствия или в меню в разделе "Файл" нажимаем на пункт "новый проект" (Ctrl+N) (см. рис. 17).

| EV             |                                           |            |  |  |
|----------------|-------------------------------------------|------------|--|--|
| Файл           | Редактирование Презентация Окно Настройки |            |  |  |
| Новый проект   |                                           | $CTRL + N$ |  |  |
| Открыть проект |                                           | CTRL+O     |  |  |

**Рис. 17 Создание нового проекта** 

Добавим в проект файлы с моделью в формате .fbx и изображение [паттерна.](https://eligovision.ru/ru/toolbox/docs/tracking.html#маркерная-технология-распознавания) В окне "Проект" во вкладке "Ресурсы" нажимаем на "+". Указываем месторасположение файла. Файл модели распространяется вместе с программой и находится в папке с установленной EVToolbox (см. рис. 18).

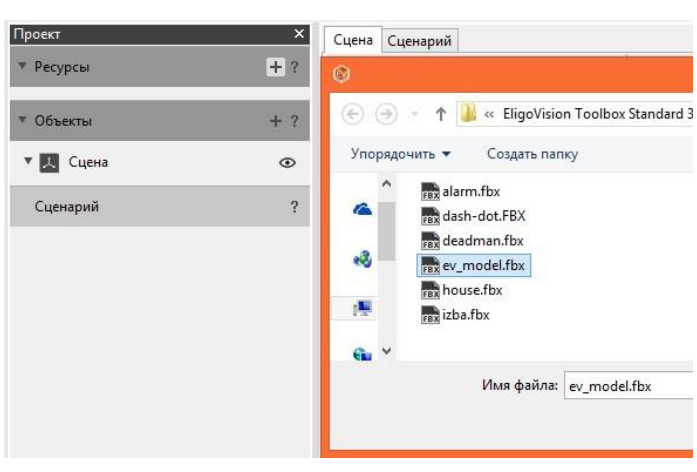

**Рис. 18 Добавление ресурсов (модели)** 

Аналогичным способом добавляем файл с изображением паттерна (см. рис. 19).

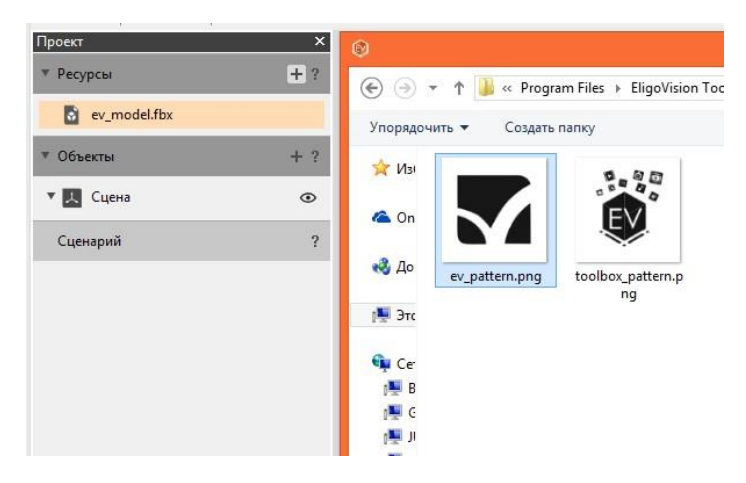

**Рис. 19 Добавление ресурсов (паттерна)** 

В окне "Проект" во вкладке "Объекты" нажимаем на "+". Далее в окне "Создать объект" выбираем объект "модель" и нажимаем на кнопку "Добавить в проект". Повторяем это действие для объекта "Метка" (см. рис. 20).

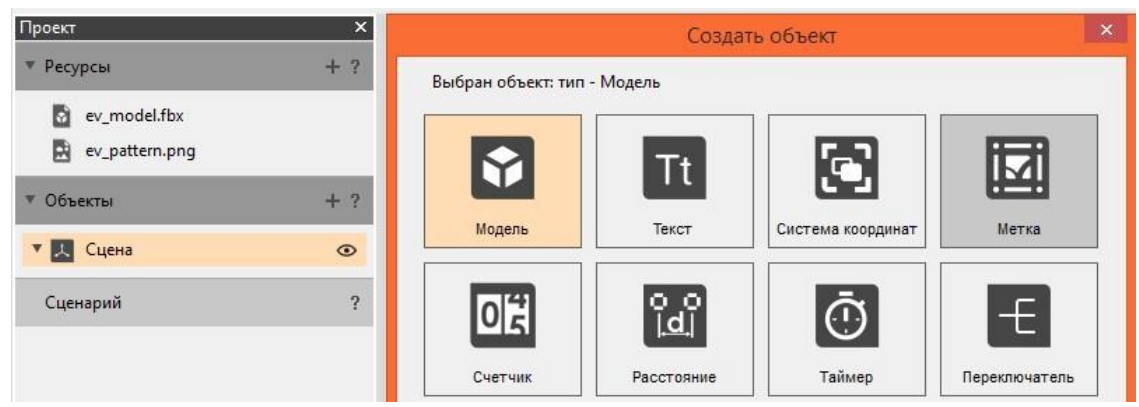

**Рис. 20 Добавление объектов (модель)** 

Теперь необходимо указать ресурсы, которые будут использовать объекты. Самый простой это из вкладки "Ресурсы" перетащить иконку с ресурсом на нужный объект во вкладке "Объекты". Объекту "Метка" присваиваем изображение паттерна ev pattern.png а объекту "Модель" ресурс ev model.fbx. Модель появилась в сцене. Теперь нужно "привязать" ее к метке. Для этого во вкладке "Объекты" перетаскиваем модель на метку, чтобы метка стала родительским объектом, а модель дочерним (см. рис. 21).

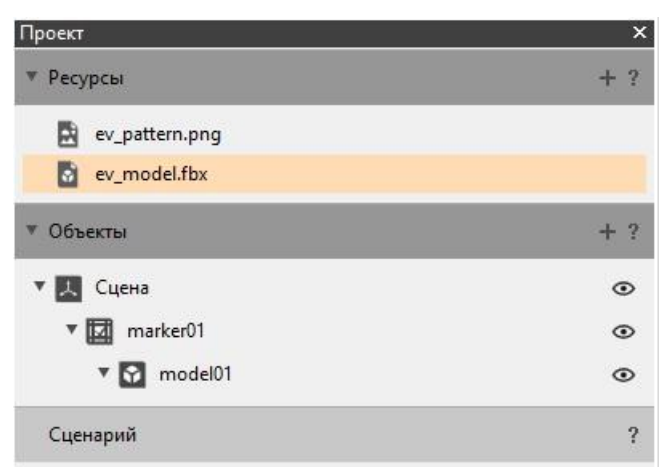

**Рис. 21 Присваивание модели метке** 

Для качественного трекинга важно указать правильный физический размер метки (размер напечатанного изображения). В свойствах объекта "Метка" устанавливаем параметр "физический размер" = 0,061. Модель загрузилась с собственным масштабом, поворотом и сдвигом относительно центра координат. Модель выглядит огромной по отношению к метке и к тому же ее необходимо повернуть. Для этого в свойствах модели:

- указываем вращение по X = 90 (см. рис. 22);
- устанавливаем масштаб автоматически (нажимаем на кнопку "авто" в параметре "масштаб") (см. рис. 23);
- устанавливаем перемещение автоматически (нажимаем на кнопку "авто" в параметре "перемещение") (см. рис. 24).

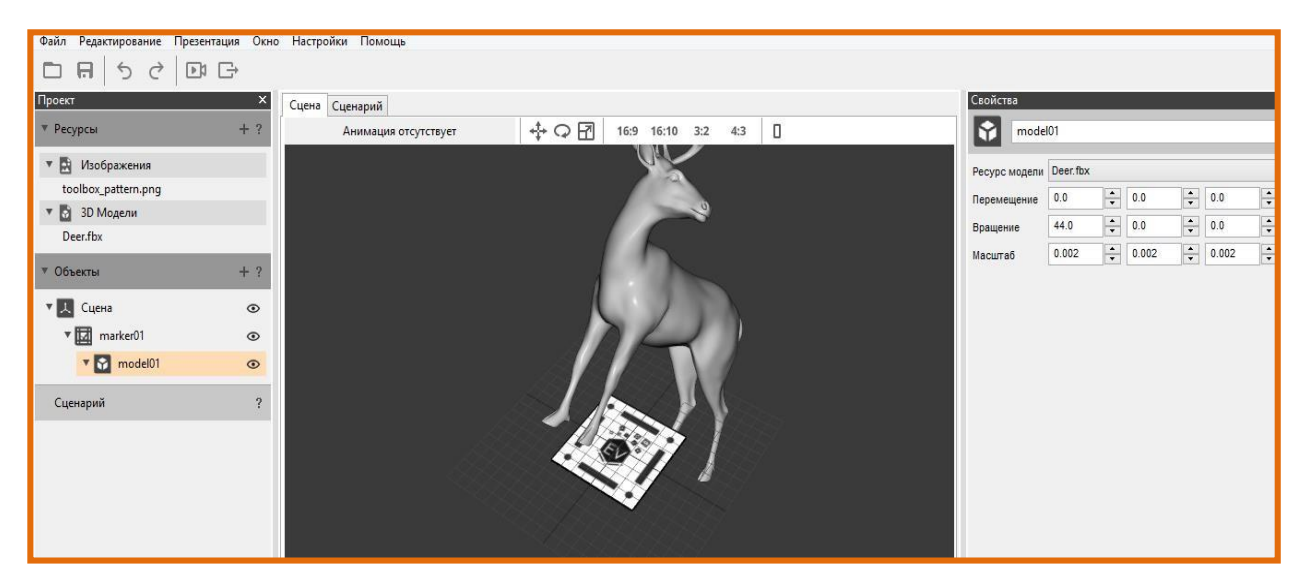

**Рис. 22 Настройка вращения**

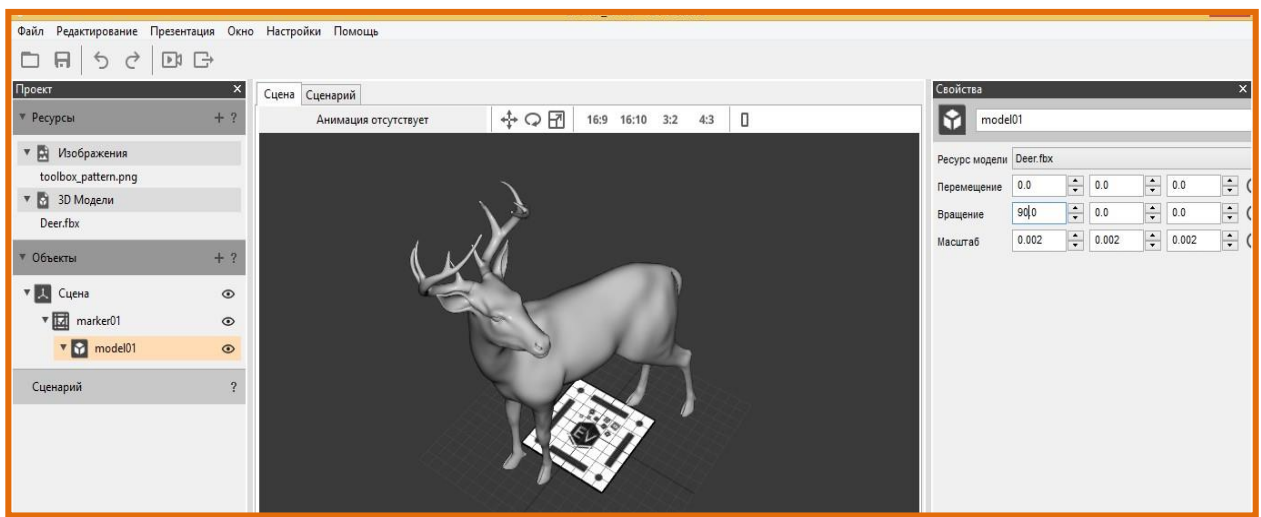

**Рис. 23 Настройка масштаба**

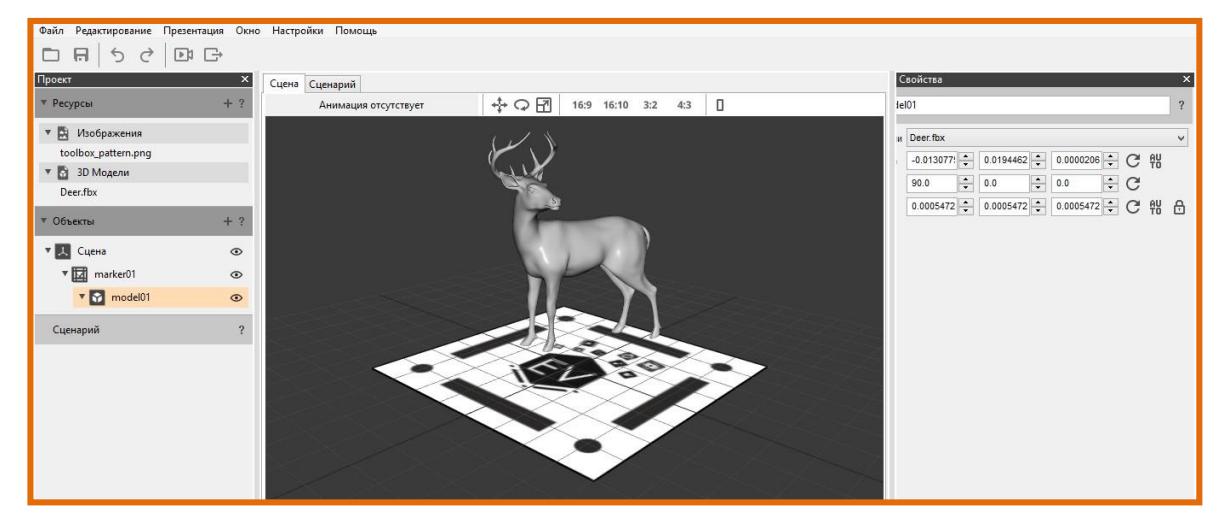

**Рис. 24 Настройка перемещения**

8

Проект готов. Но лучше его сохранить, для этого нажимаем на кнопку В новом окне вводим имя и указываем месторасположение файла проекта. Теперь можно просмотреть проект в режиме дополненной реальности.

Несмотря на то, что эта область стала расширяться и расти совсем недавно, сегодня это одна из самых перспективных сфер в области компьютерных технологий. Связано это с повсеместным распространением носимой электроники, планшетов, смартфонов, с помощью которых возможно использование этой технологии не только для научных и технических целей, но и в образовании.

### СПИСОК ИСПОЛЬЗОВАННЫХ ИСТОЧНИКОВ

- 1. Бойченко И.В., Лежанкин А.В. Дополненная реальность: состояние, проблемы и пути решения. //  $\mathbb{N}$ <sup>0</sup> 1 (21), часть 2. – 2010. – 367 с.
- 2. Andreasen A.R., Kotler P. Strategic management for nonprofit organizations Prentice Hall, Inc., 1996. – 632 c.
- 3. Matt Dunleavy. Design Principles for Augmented Reality Learning. // TechTrends. – 2014. – Vol.58, №1
- 4. Yuen, S., Yaoyuneyong, G., Johnson, E. Augmented reality: An overview and five directions for AR in education. // Journal of Educational Technology Development and Exchange, 4(1). - 2011. – P. 119-140.
- 5. ЧТО ТАКОЕ ДОПОЛНЕННАЯ РЕАЛЬНОСТЬ? // AR Next-все о дополненной реальности [Электронный ресурс]. – 2017. – Режим доступа: http://arnext.ru/dopolnennaya-realnost - Дата доступа: – 15.12.2017
- 6. Mobile Augmented Reality Users to Approach 200 Million Globally by 2018.

// SourceWire News Distribution, Press release [Электронный ресурс]. – 2013. – Режим доступа: http://www.sourcewire.com/news/80387/mobile-augmentedrealityusers-to-approachmillion-globally-by-finds#.U3s3TNJ\_srU - Дата доступа: -21.01.2018

### **ПРИЛОЖЕНИЕ 1**

#### **Установка приложения «Aurasma» на гаджетах**

Чтобы использовать широкие возможности приложения «Aurasma» («HP Reveal»), необходимо выполнить несколько простых шагов.

#### *Для смартфонов с операционной системой Android:*

- $\checkmark$  установить приложение «Aurasma»;
- $\checkmark$  просмотреть знакомство с работой приложения из 5 частей;  $\checkmark$  выбрать опцию «Skip» («Пропустить»);
- выбрать опцию «Поиск» (значок в виде лупы);
- выбрать опцию «Channels» («Каналы»);

 набрать название канала (канал Людмилы Шелевер в приложении «Aurasma»: «**ludmilashelever**»);

- выбрать опцию «Follow» («Следовать»);
- выбрать камеру (значок посередине снизу);
- навести камеру на изображение со значком приложения и дождаться появления 3D изображения либо видеоролика.

#### *Для смартфонов с операционной системой iOS:*

- установить приложение «Aurasma» («HP Reveal»);
- просмотреть знакомство с работой приложения из 5 частей;
- выбрать опцию «Skip» («Пропустить»);
- выбрать опцию «Поиск» (значок в виде лупы);
- набрать название канала (канал Людмилы Шелевер в приложении «Aurasma»: «**ludmilashelever**»);
- создать свой аккаунт (зарегистрироваться): ввести адрес электронной почты и придумать пароль;
- выбрать опцию «Follow» («Следовать»);
- выбрать опцию «Back» («Вернуться назад»);
- выбрать опцию «Skip» («Пропустить»);
- проверить, есть ли во вкладке «Following» выбранный вами канал;
- выбрать опцию «Done» («Выполнить»);

 навести камеру на изображение со значком приложения и дождаться появления 3D изображения либо видеоролика.

### **ПРИЛОЖЕНИЕ 2**

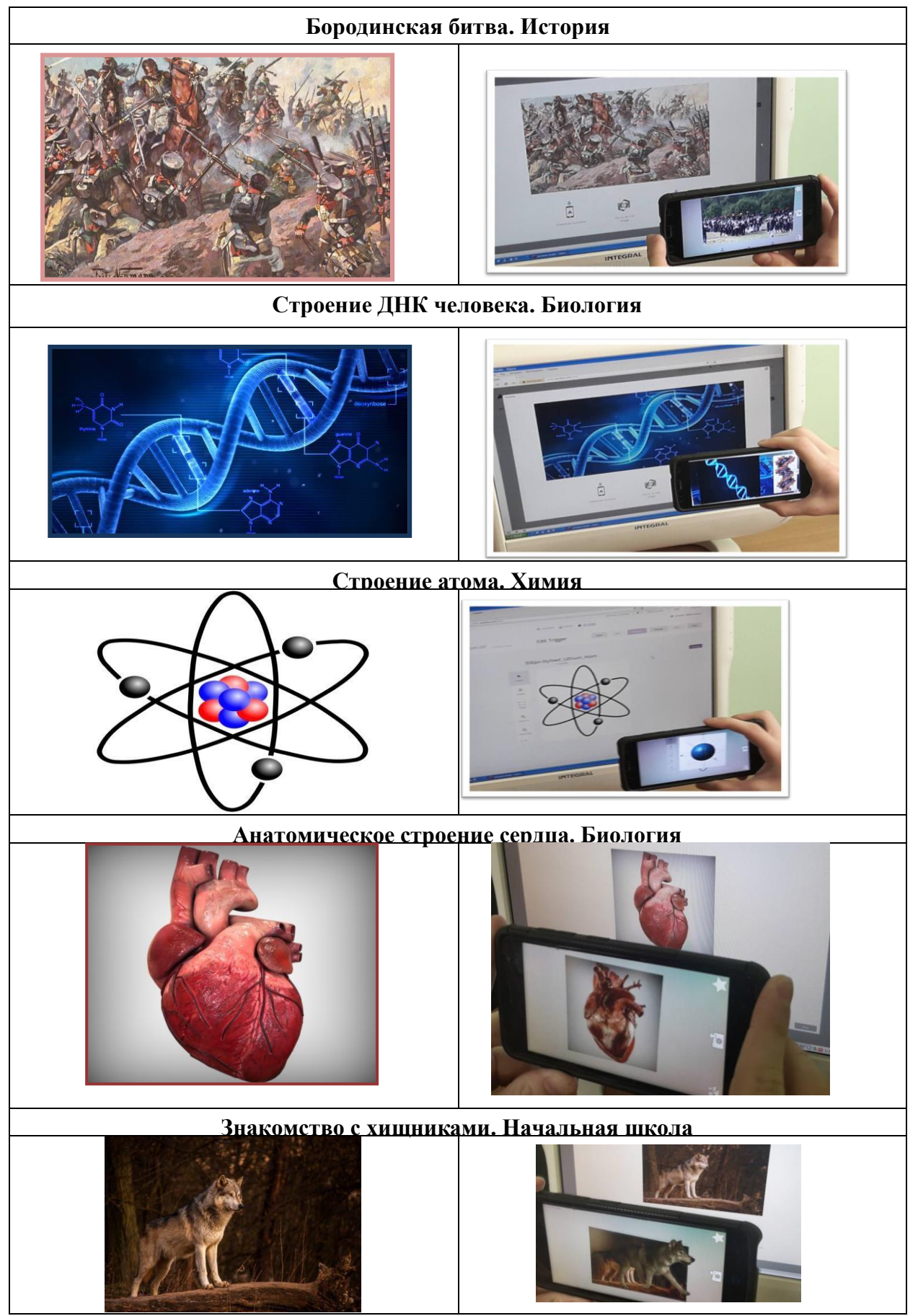

## **ПРИЛОЖЕНИЕ 3**

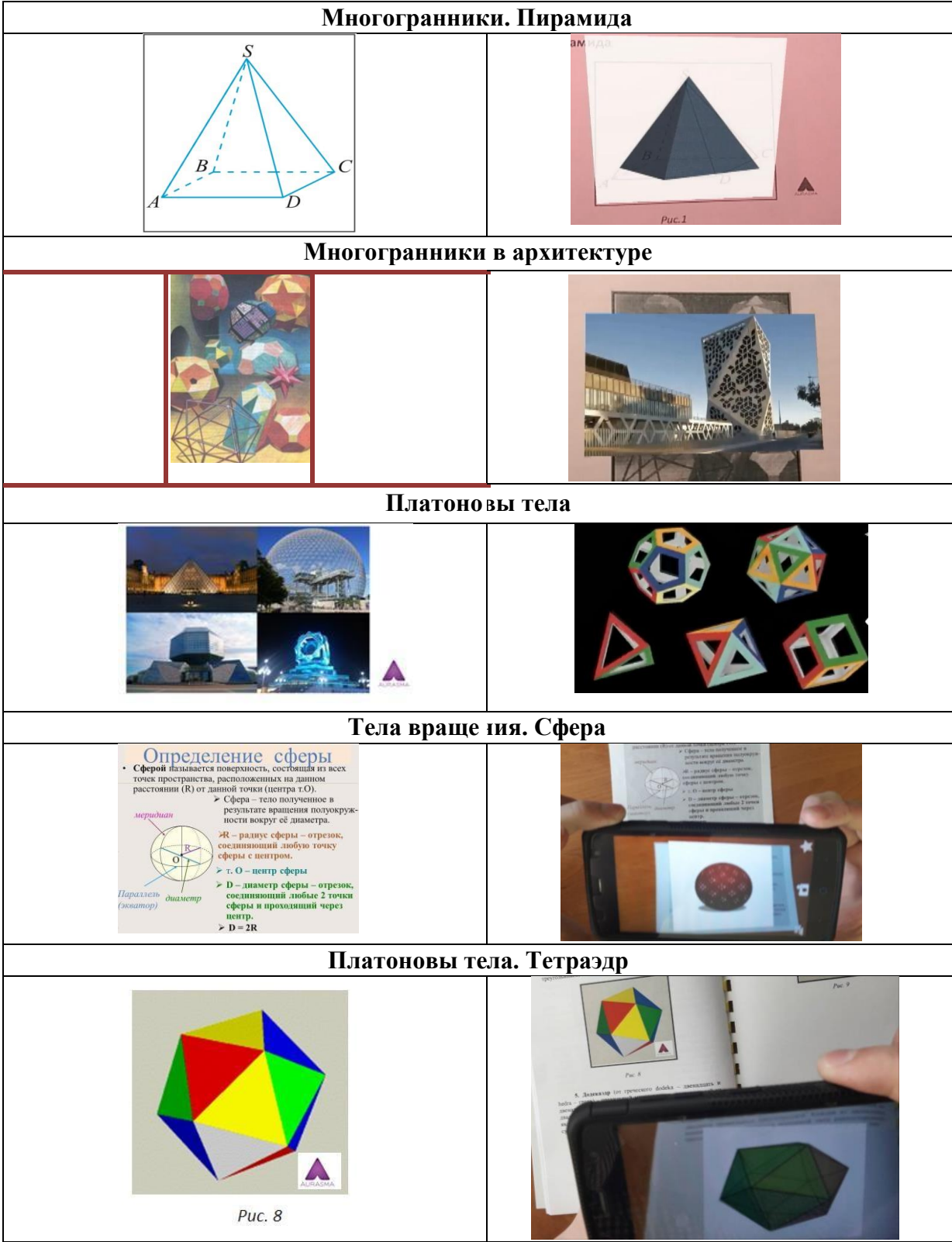